## **Configuración de cuenta POP o IMAP**

- Si es la primera vez que instalamos una cuenta de Outlook nos aparecerá el asistente automáticamente, si queremos añadir una cuenta nueva deberemos ir a archivoconfiguración de la cuenta.

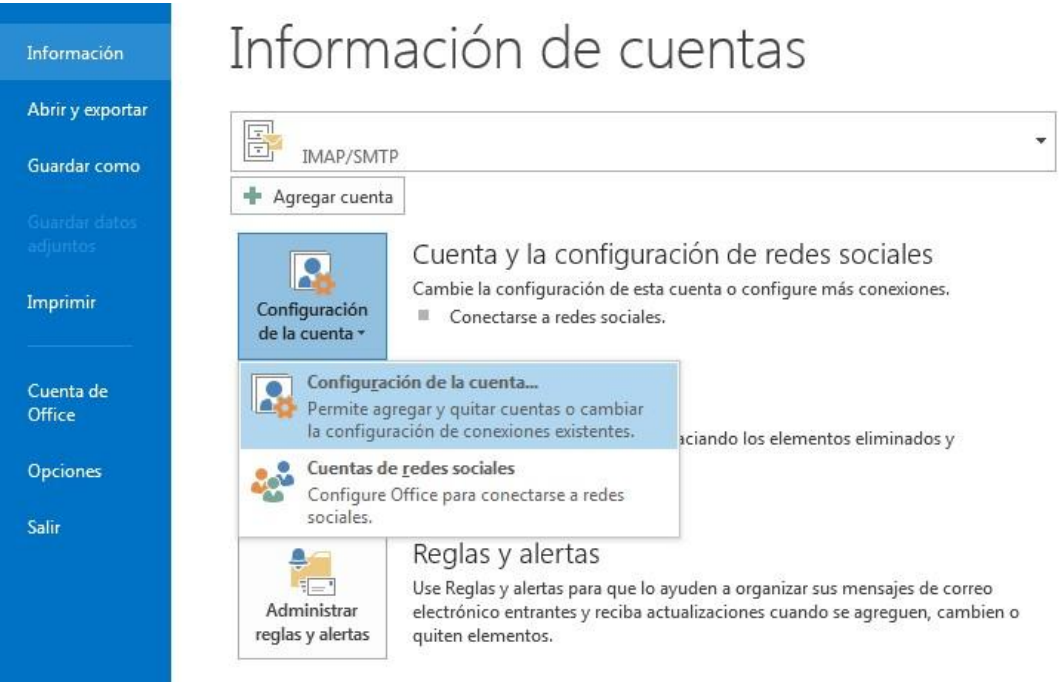

- Una vez lleguemos a esta pantalla agregaremos la nueva cuenta pinchando en el icono de NUEVO.

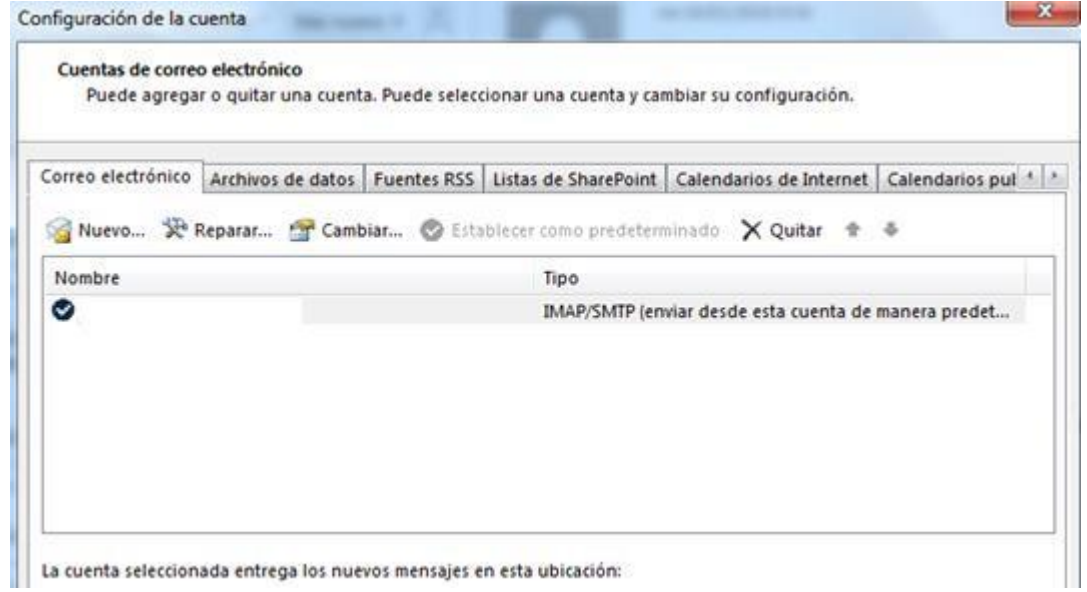

- Seleccionaremos el servicio que deseamos, en nuestro caso una cuenta de correo electrónico.

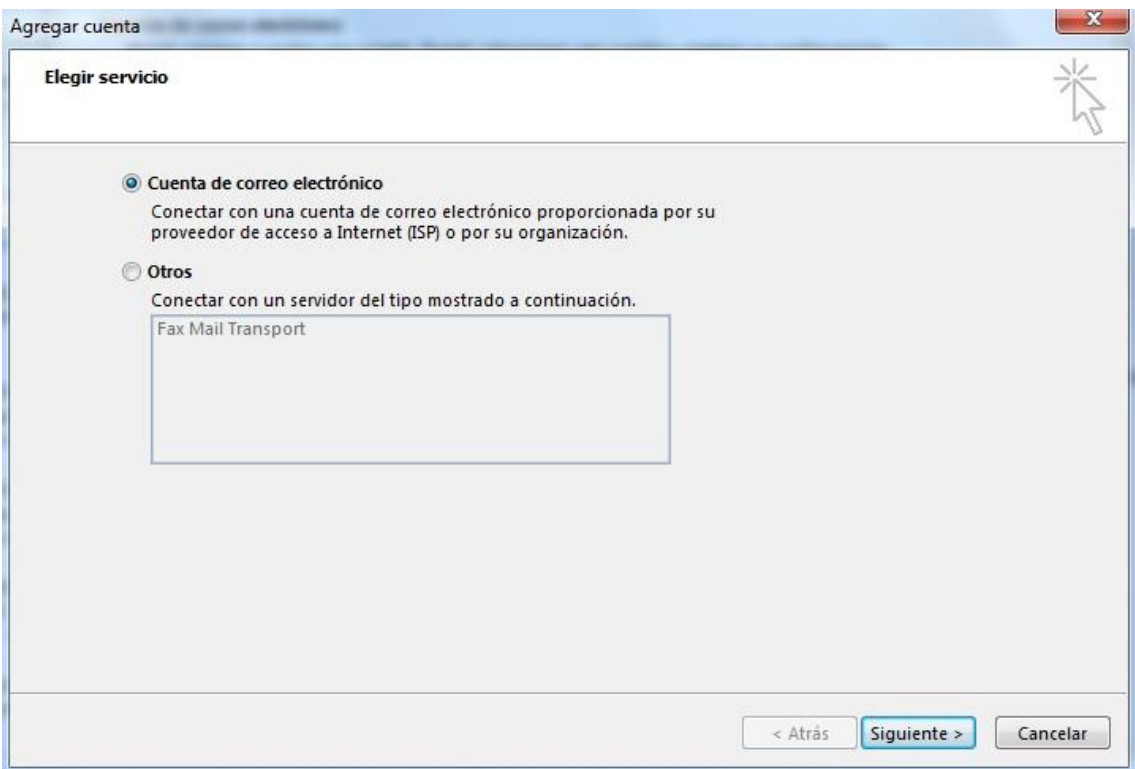

- Para configurar nuestra cuenta de correo, dejaremos marcada la opción de configuración manual y le daremos a siguiente.

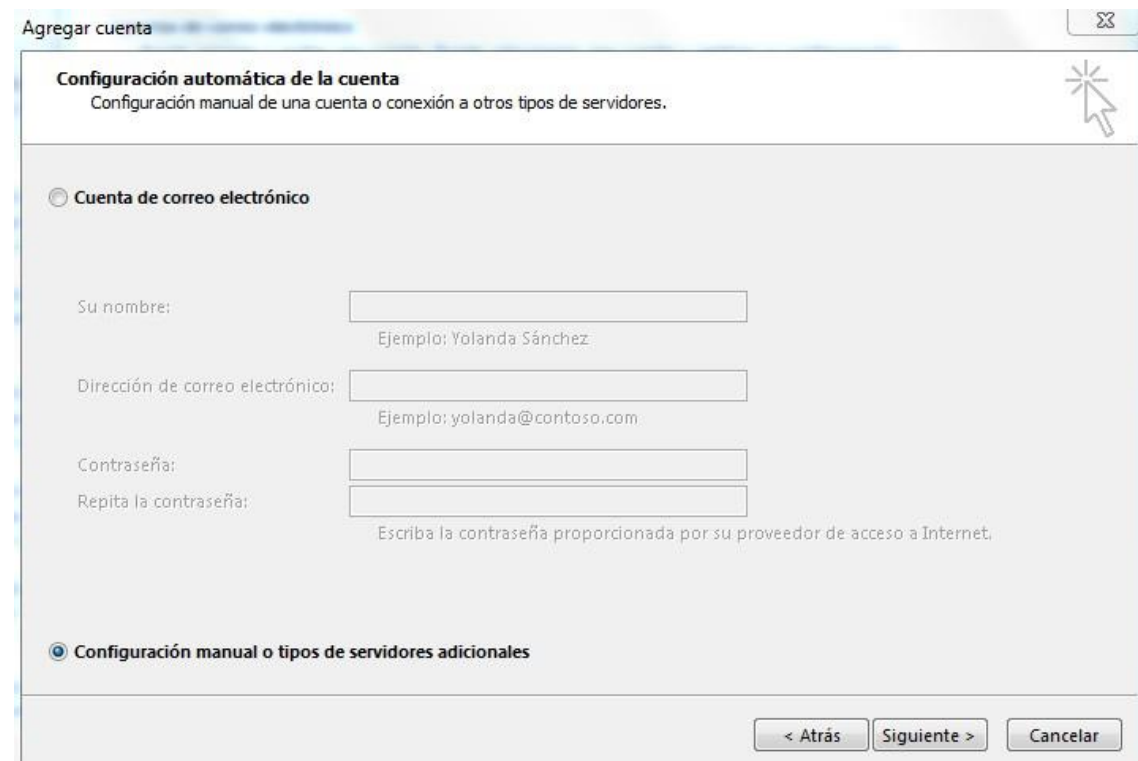

- En este punto, deberemos seleccionar el tipo de cuenta que queremos configurar, nosotros seleccionaremos POP o IMAP, aunque si tuviéramos otro tipo de cuenta deberíamos seleccionarla aquí.

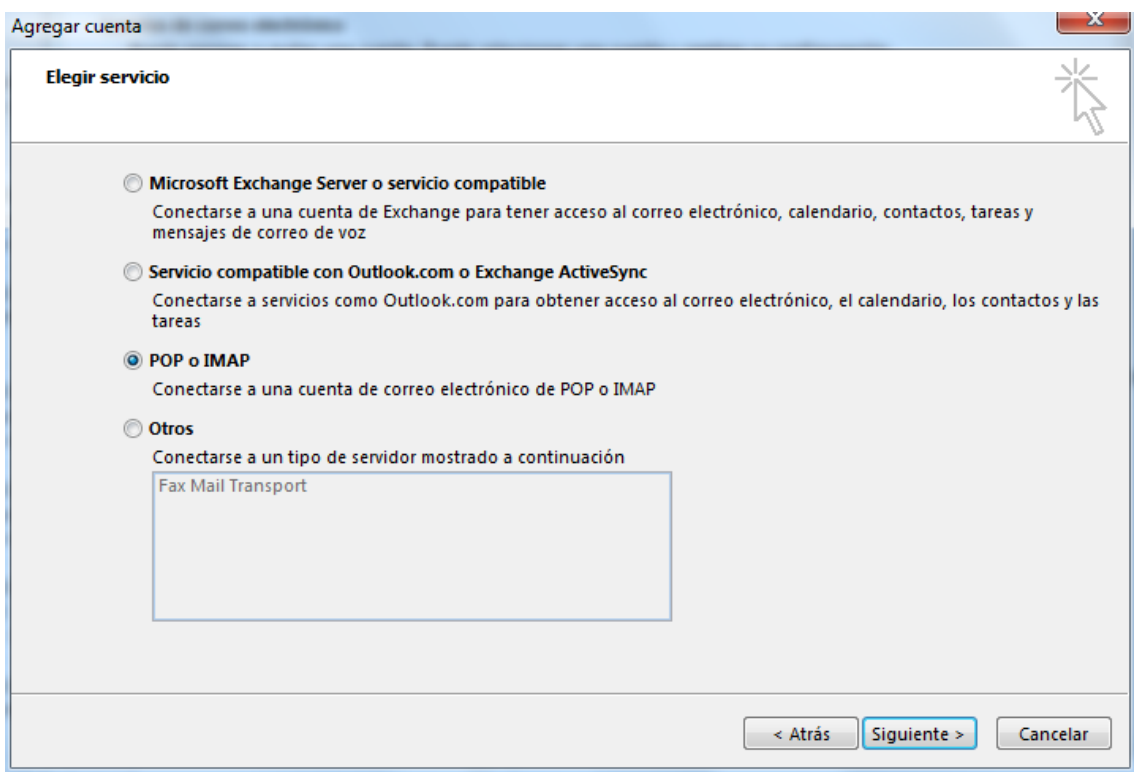

- A continuación, debemos rellenar los datos de nuestra cuenta de correo y de servidores.
- El primer paso es elegir el tipo de cuenta, POP o IMAP. (por regla general IMAP)
- Después escribiremos nuestro nombre, y la dirección de nuestro correo electrónico.
- El nombre de los servidores dependerá de nuestro proveedor de correo, en nuestro caso en servidor entrante y saliente escribiremos: **node01-oticel.asplhosting.com**.
- Por último, tendremos que introducir nuestro nombre de usuario, siendo este nuestro correo, y la contraseña del mismo.

![](_page_3_Picture_139.jpeg)

- Para terminar de configurar los servidores pincharemos en el botón más configuraciones.

![](_page_4_Picture_45.jpeg)

- Nos dirigiremos a la pestaña servidor de salida, y aquí marcaremos la casilla de mi servidor de salida requiere autenticación.

![](_page_4_Picture_46.jpeg)

- En la pestaña Avanzadas, rellenaremos los datos del servidor de entrada y salida, marcando las casillas de conexión cifrada (SSL). Dependiendo del tipo de cuenta nos aparecerá un puerto diferente en el servidor de entrada.

## **Para IMAP debe quedar así:**

![](_page_5_Picture_62.jpeg)

## **Para POP debe quedar así:**

![](_page_5_Picture_63.jpeg)

Aceptamos la ventana anterior y Pinchamos en siguiente, y cuando terminede realizar las comprobaciones,ya tendremos nuestra cuenta de correo configurada.

![](_page_6_Picture_32.jpeg)